#### Module 4

# Subawards

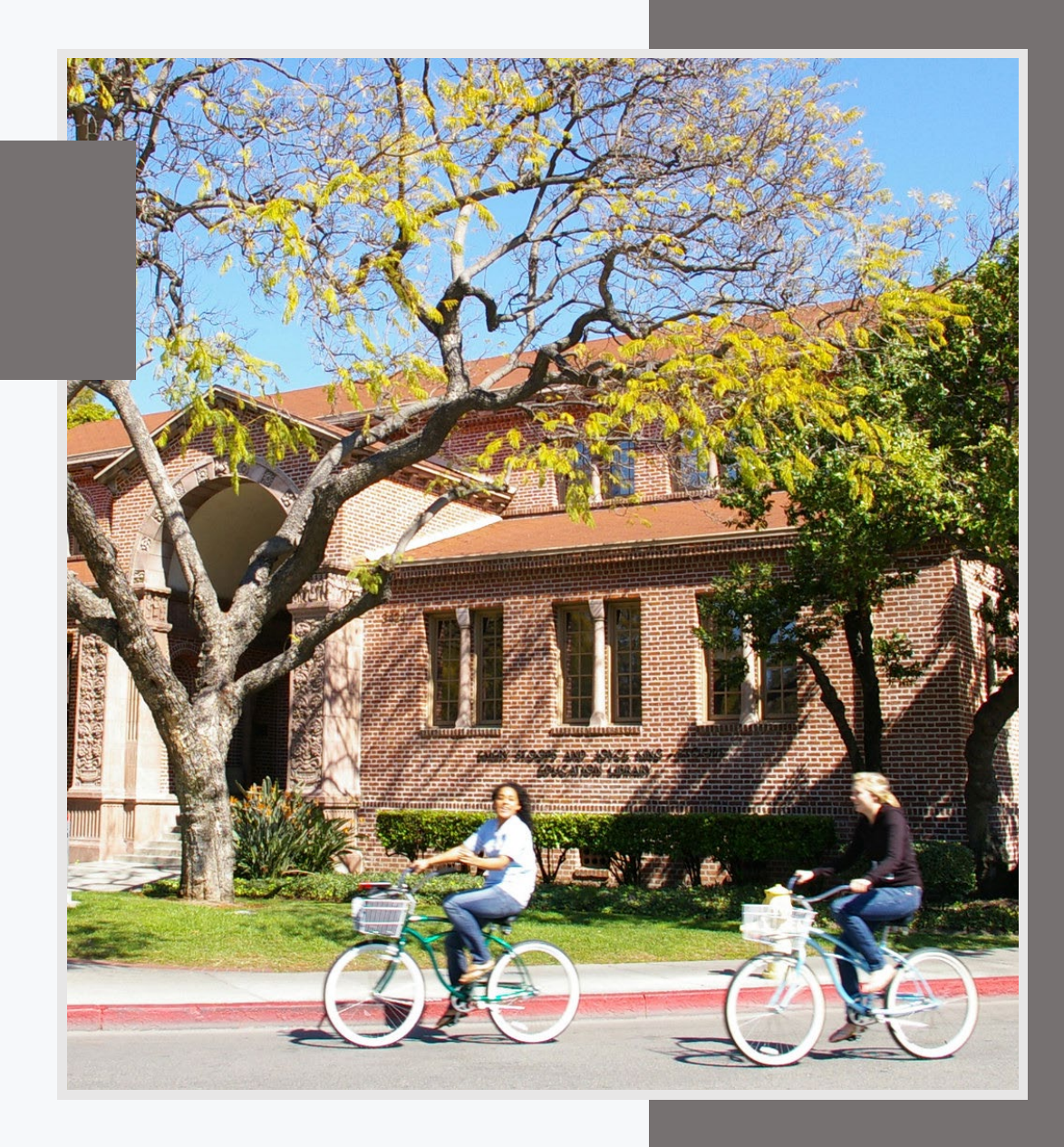

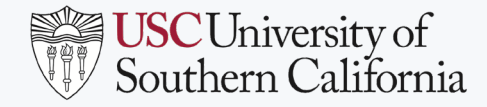

#### MODULE OBJECTIVES

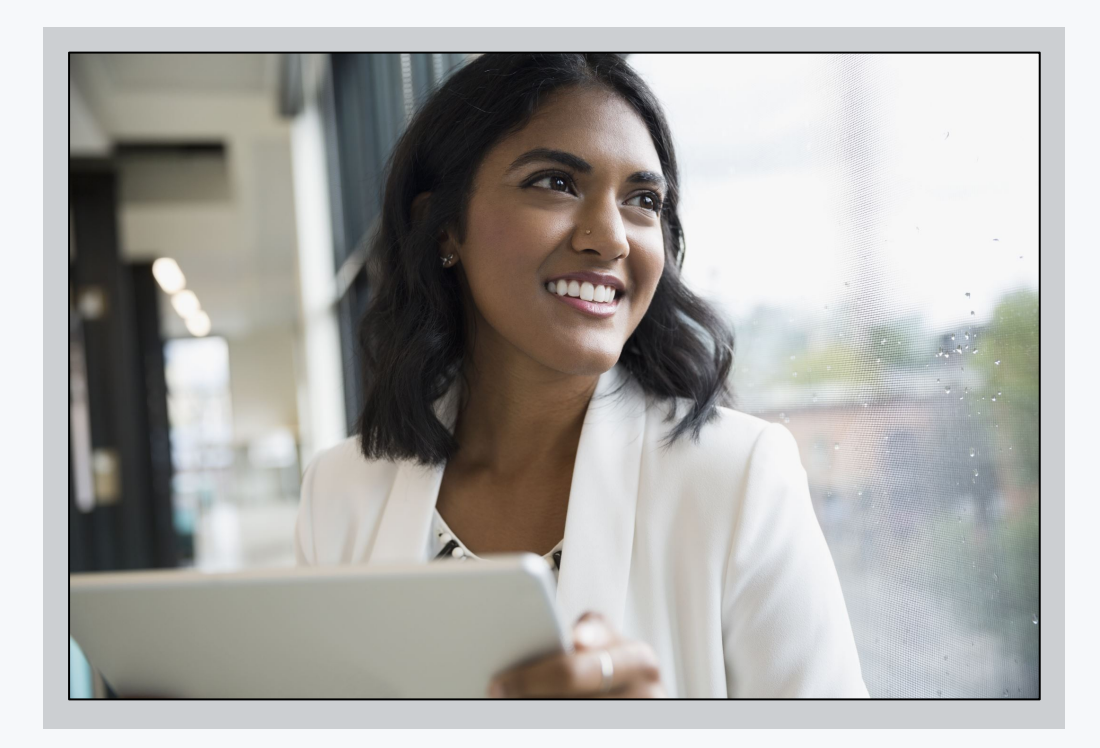

After completing this module, you will be able to view, initiate and amend a supplier contract, and view invoices for a subaward.

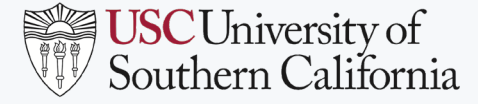

## VIEW SUPPLIER CONTRACT FOR SUBAWARD

Subaward Analyst

- Use the **Find Supplier Contracts for Subaward** report.
- Type in or select criteria using filters.
- Click **OK**.

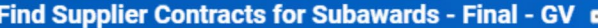

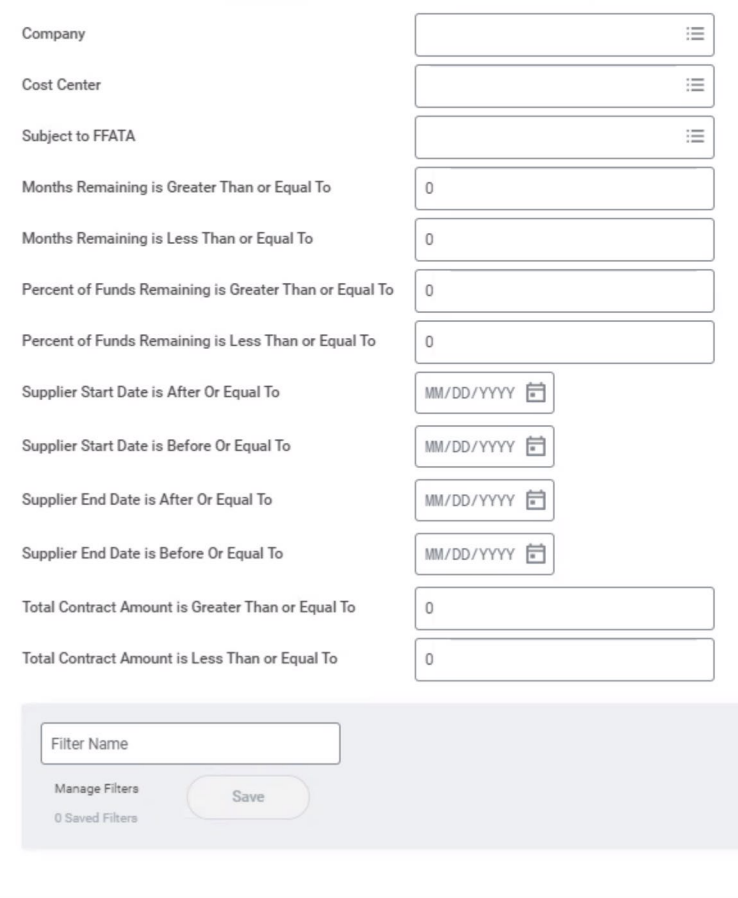

Cancel

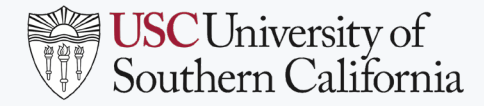

#### VIEW SUPPLIER CONTRACT FOR SUBAWARD

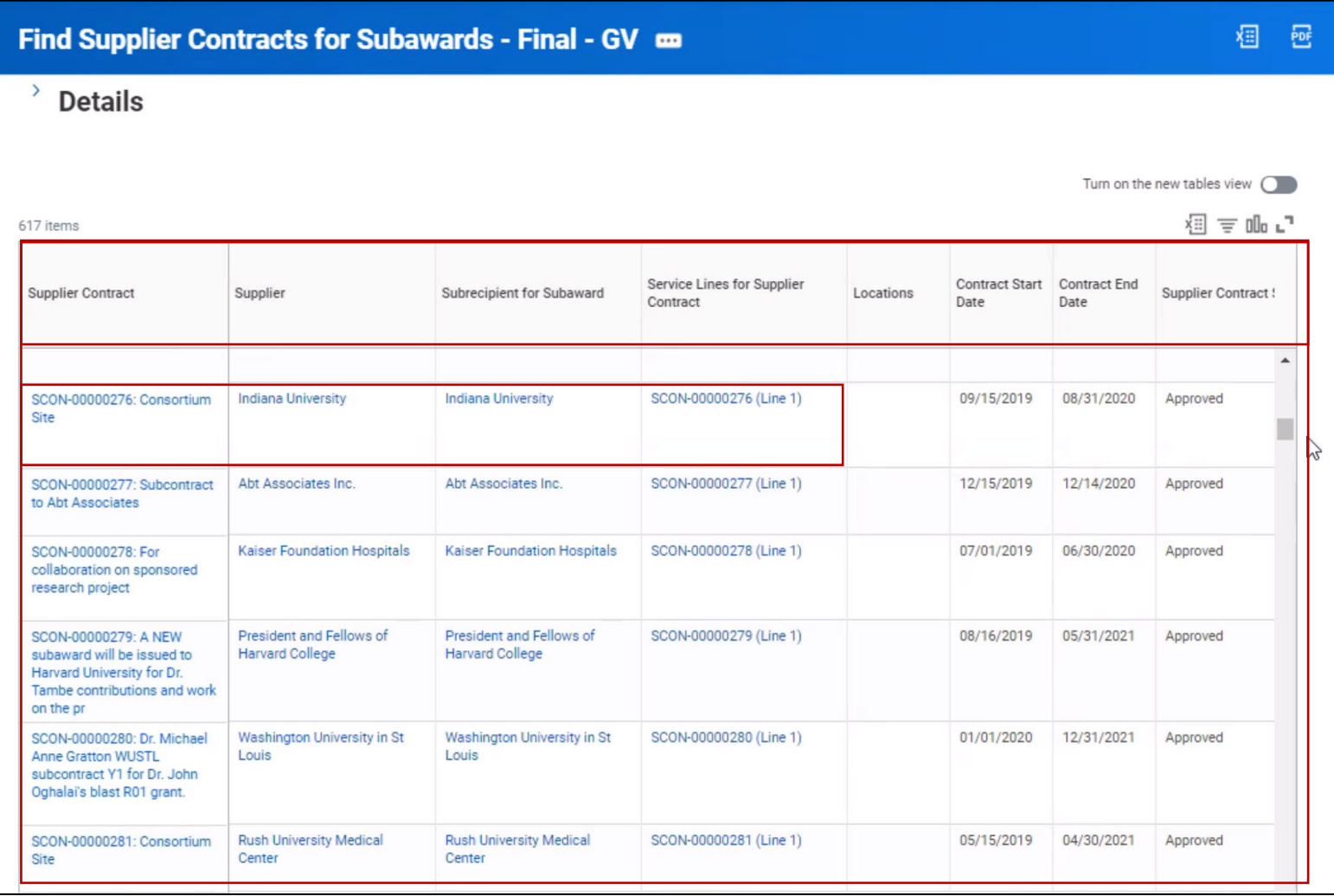

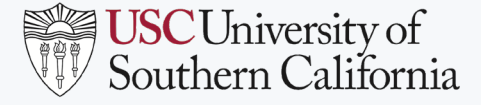

#### AMEND SUPPLIER CONTRACT FOR SUBAWARD

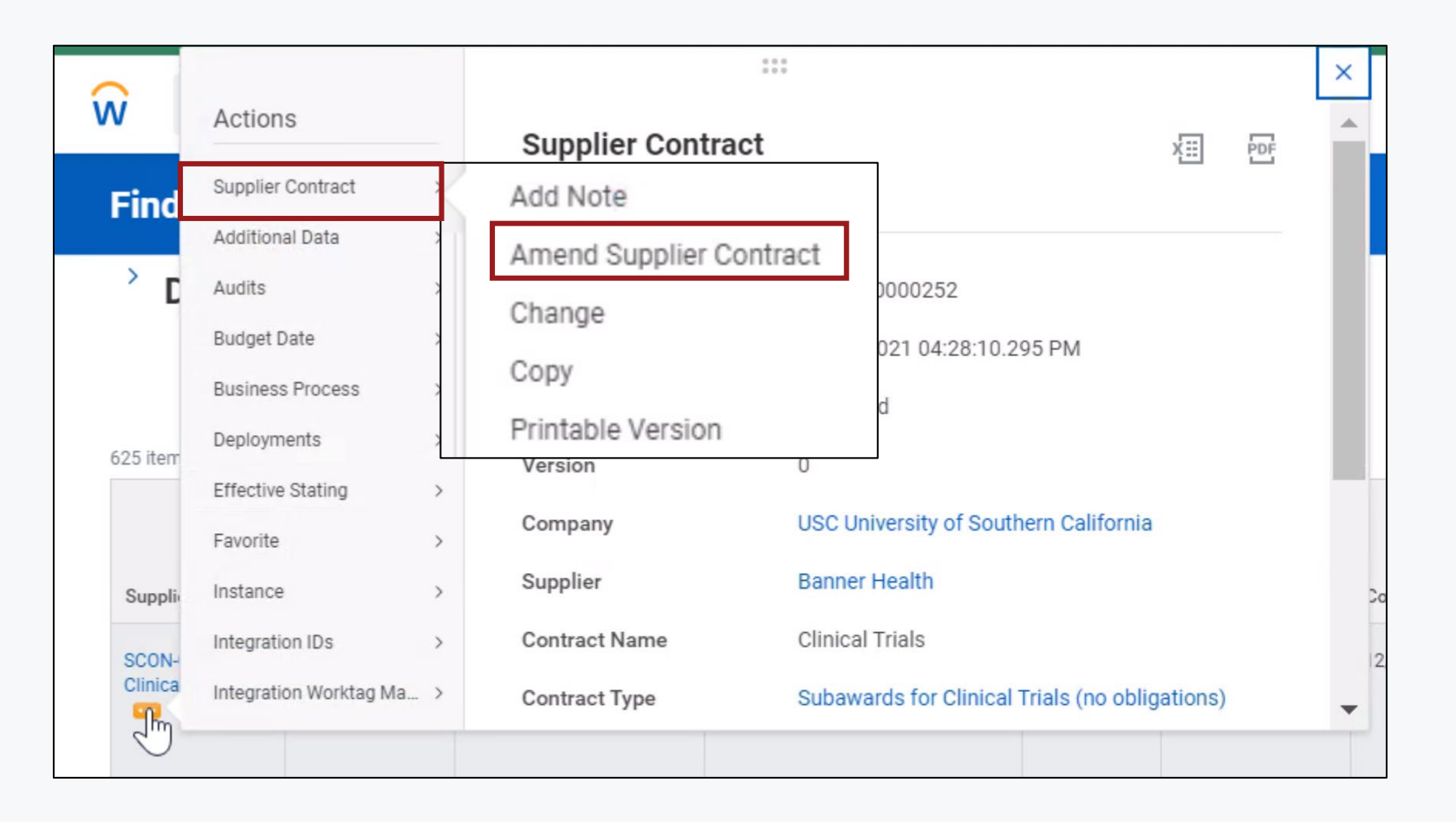

- To amend a supplier contract, from the Supplier Contract field, click **Related Actions** (three dots) and hover over **Supplier Contract**. Select **Amend Supplier Contract.**
- **Note**: Only clinical trials will have "Change" as an option

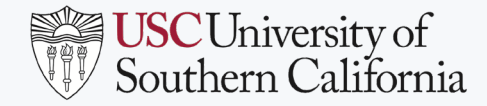

#### AMEND SUPPLIER CONTRACT FOR SUBAWARD

- Select Amendment Type and Date
- Make appropriate changes and submit for review and approval.

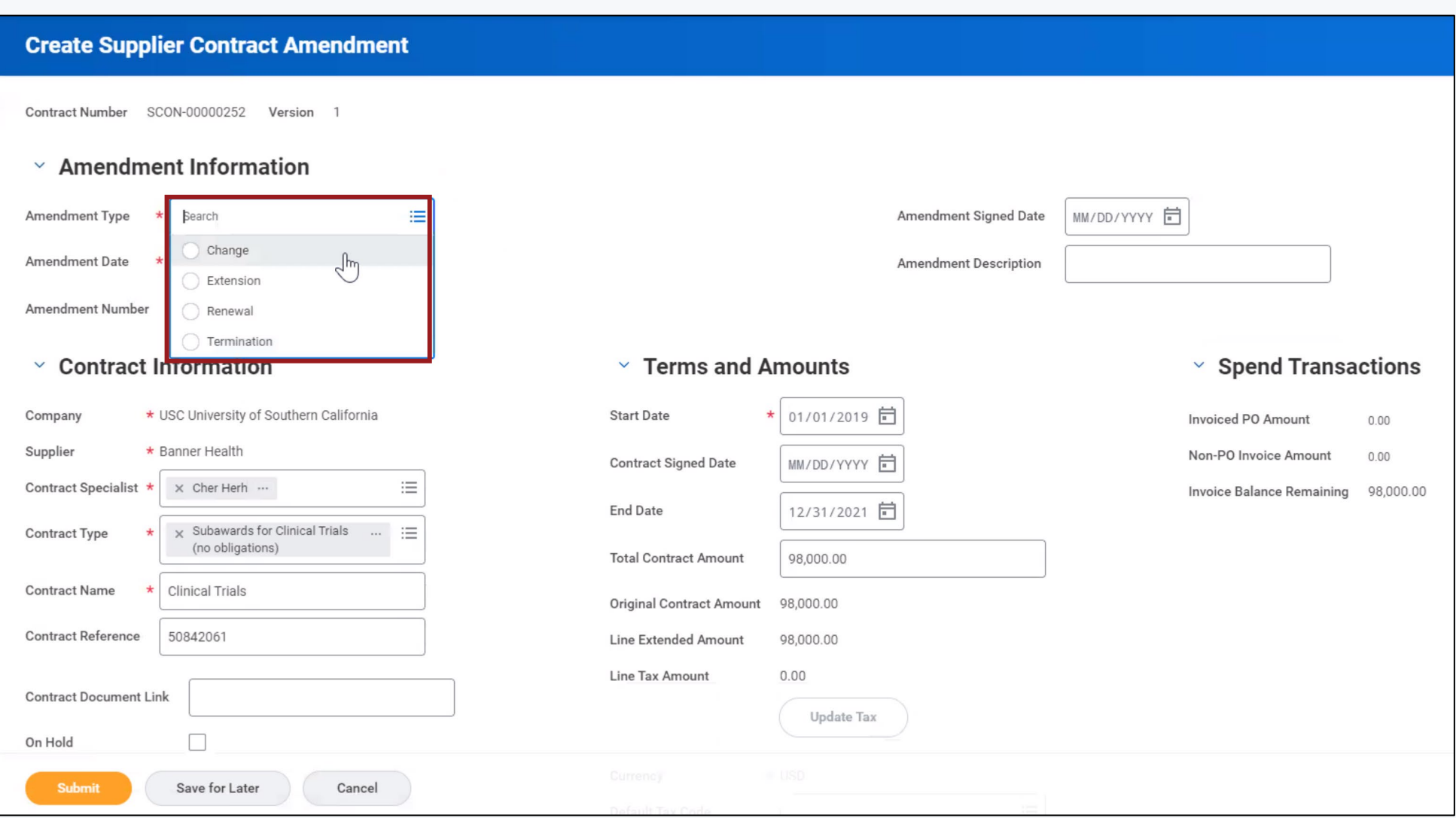

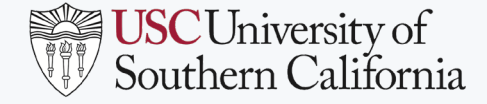

## BUSINESS FORMS DASHBOARD

- A grant is required to initiate a supplier contract. After Go Live, grant Worktags for subawards must be requested through SPA using the **Award Line Establishment Form** in Workday **Business Forms Dashboard**.
- Access the **Business Forms Dashboard** using the Workday **Applications** area or Search field.

Q

W

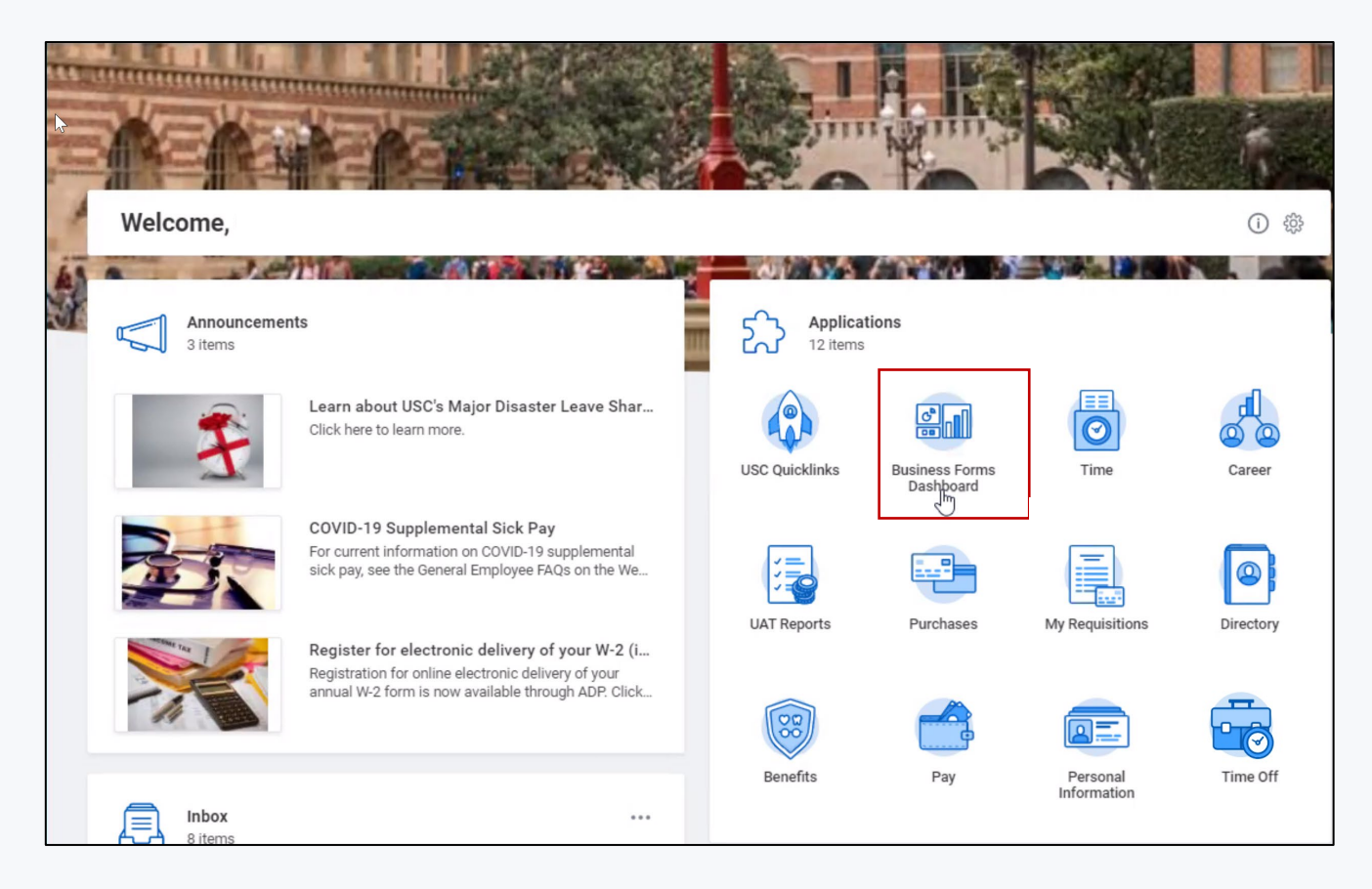

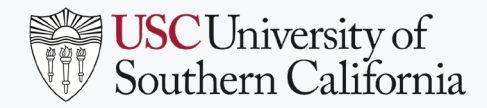

## AWARD LINE ESTABLISHMENT REQUEST

Select the **Award Line Establishment Request** in the **FDM** tab.

#### **Business Forms Dashboard**

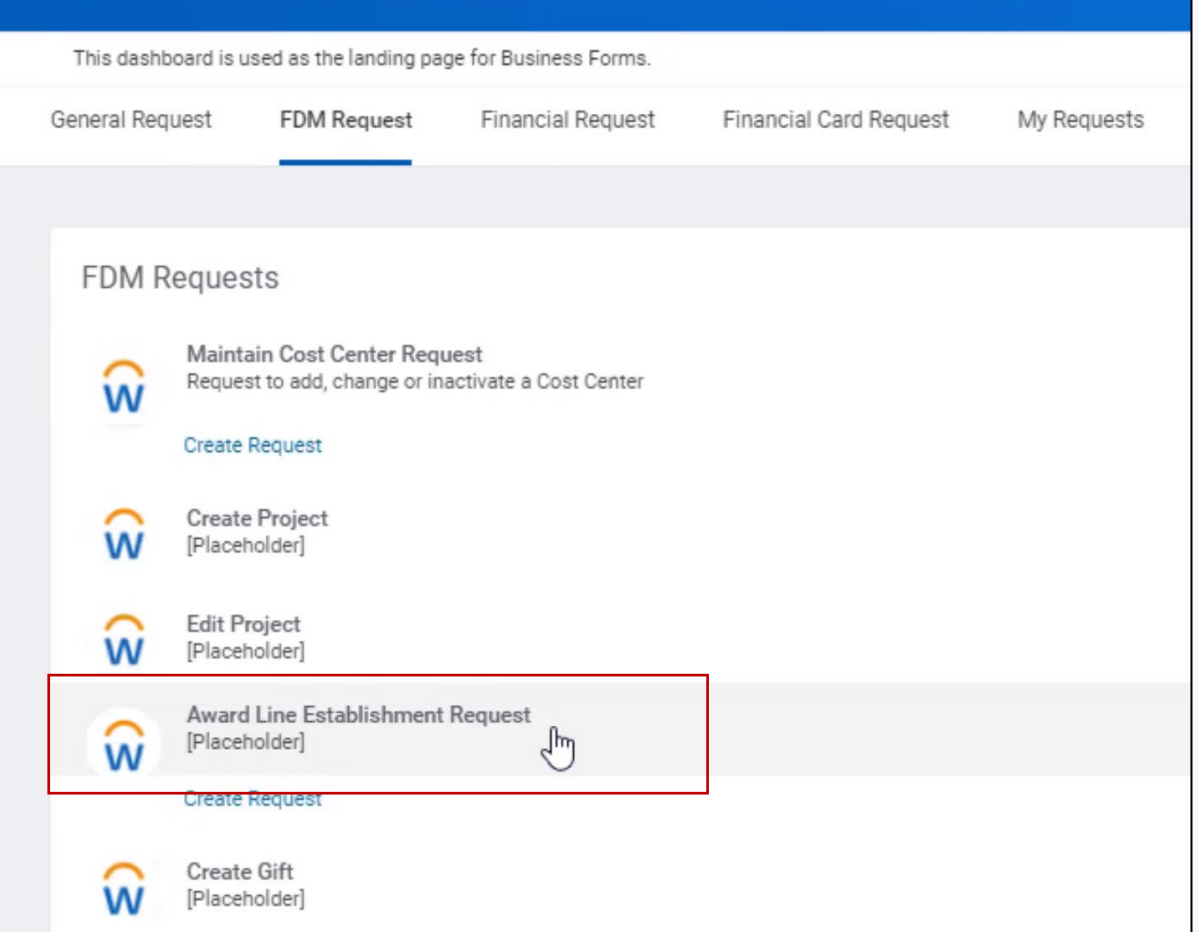

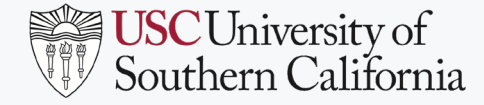

## AWARD LINE ESTABLISHMENT REQUEST

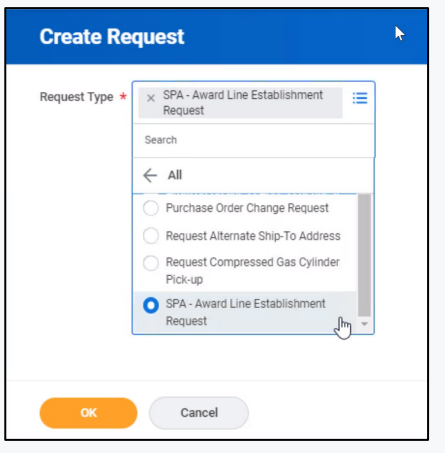

- Search for the **Request type SPA – Award Line Establishment Request.**
- Fill out and submit the request prior to initiating a Supplier Contract.

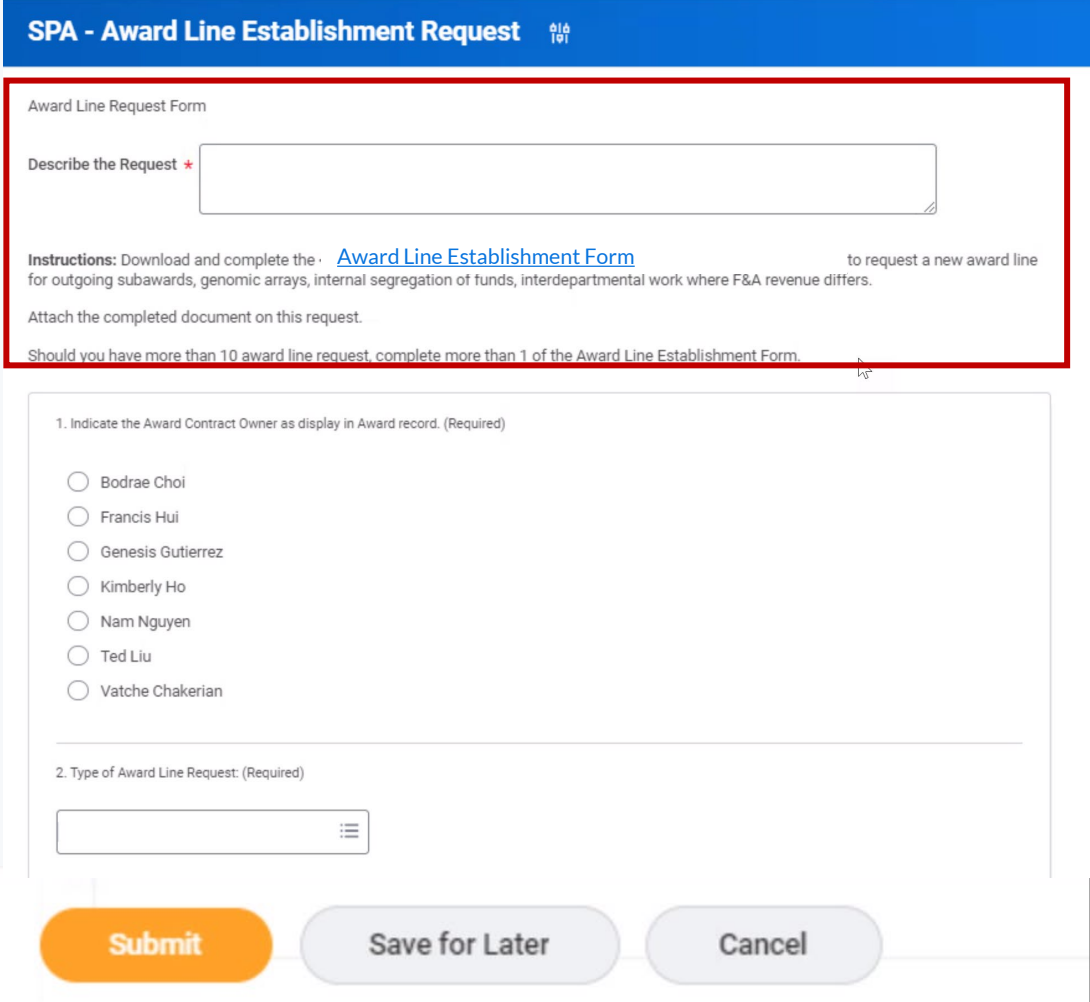

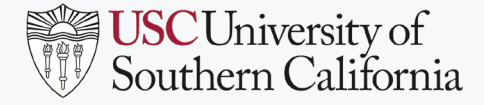

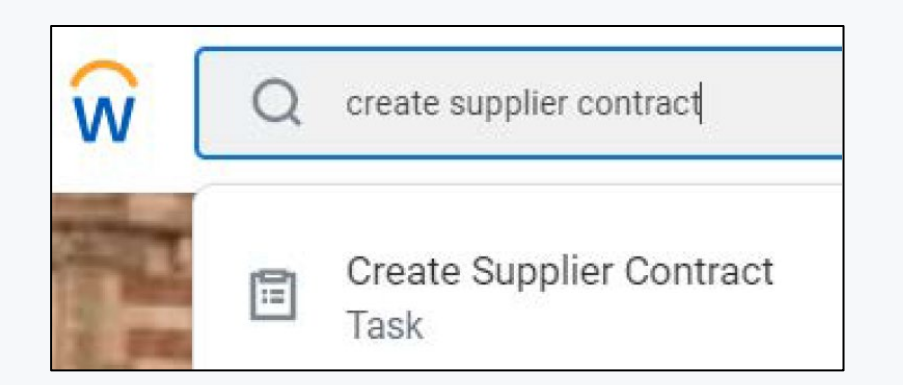

- To initiate a supplier contract, search for **Create Supplier Contract**.
- In **Create Supplier Contract**, add the **Company**, **Supplier** and **Contract Type: Subaward**, or **Subaward for clinical trials (no obligations)**.
- Select **Create Blank Supplier Contract**. Optional to **Copy Details from Existing Supplier Contract**.

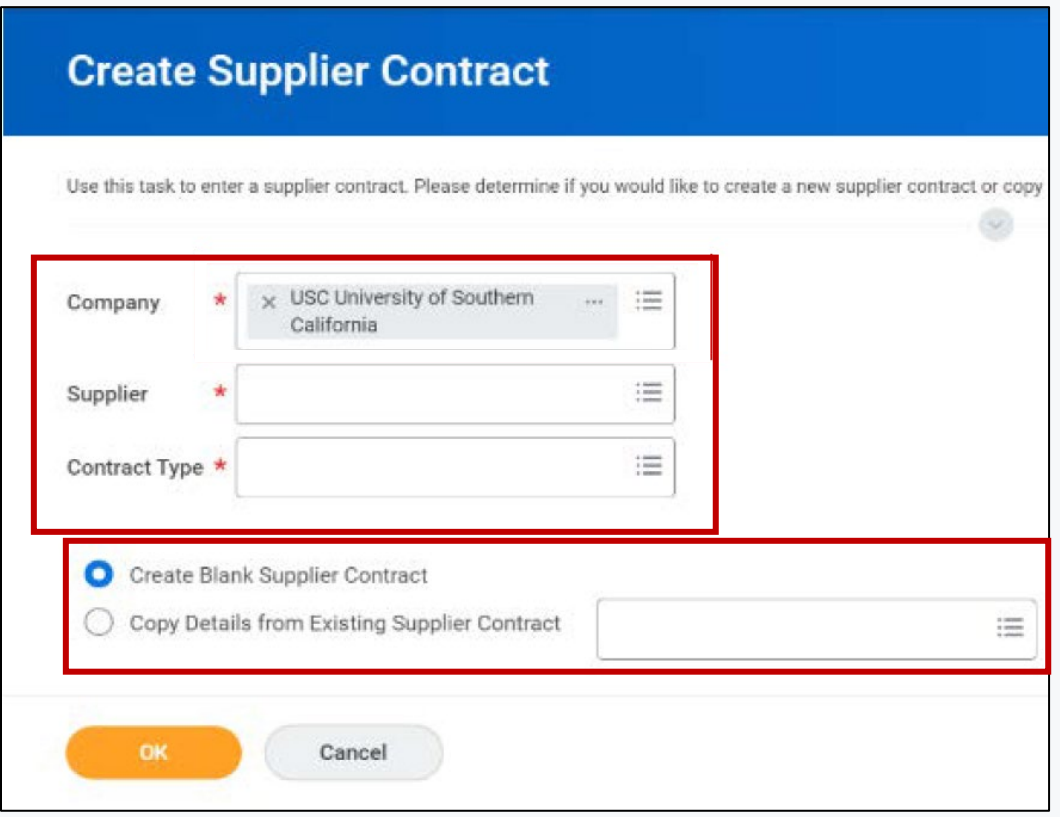

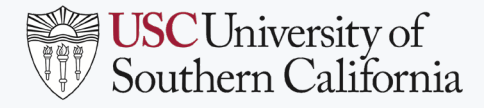

Subaward Analyst

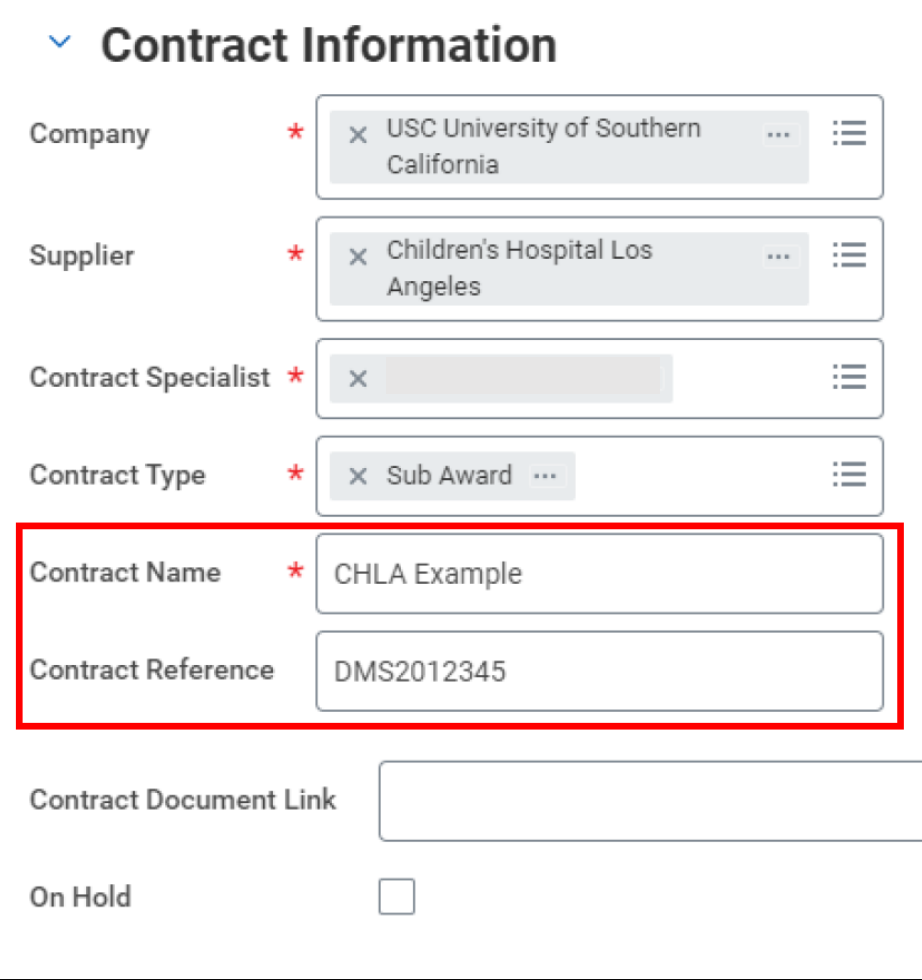

• Add the subaward **Contract Information**.

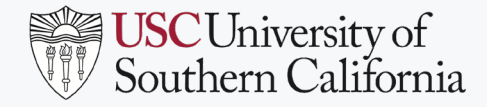

Subaward Analyst

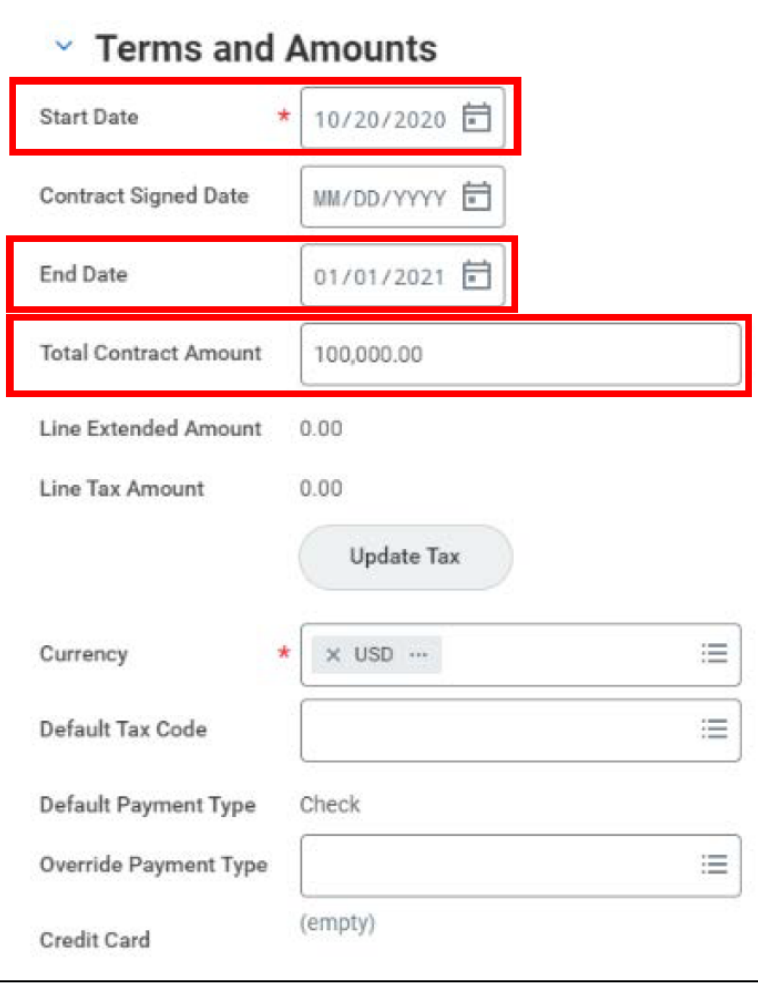

• Add subaward **Terms and Amounts**.

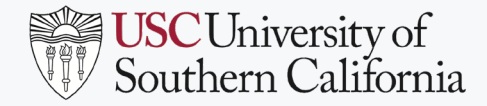

#### Subaward Analyst

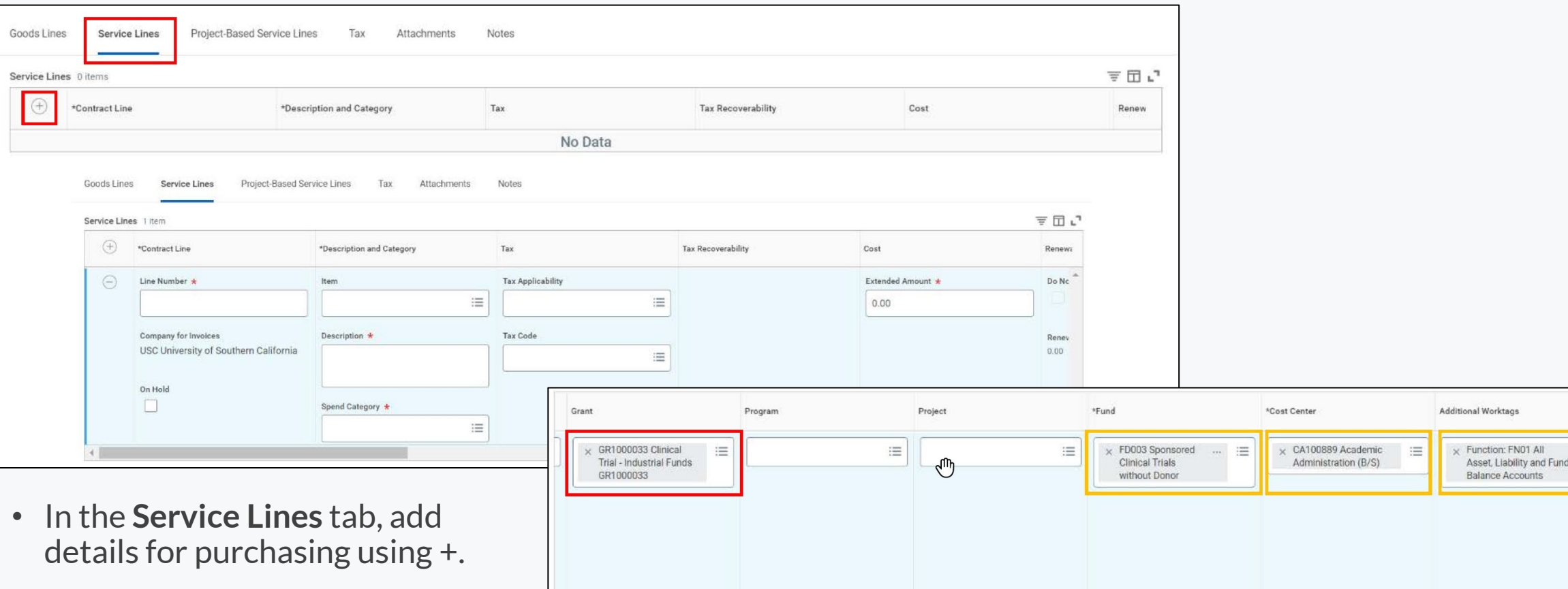

• Scroll right to reach all fields.

 $\equiv$ 

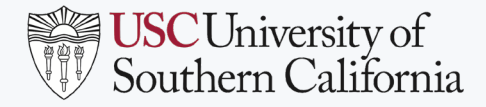

- Add **Attachments**, including Budget and Letter of Intent, as available.
- **Submit**for review and approval.

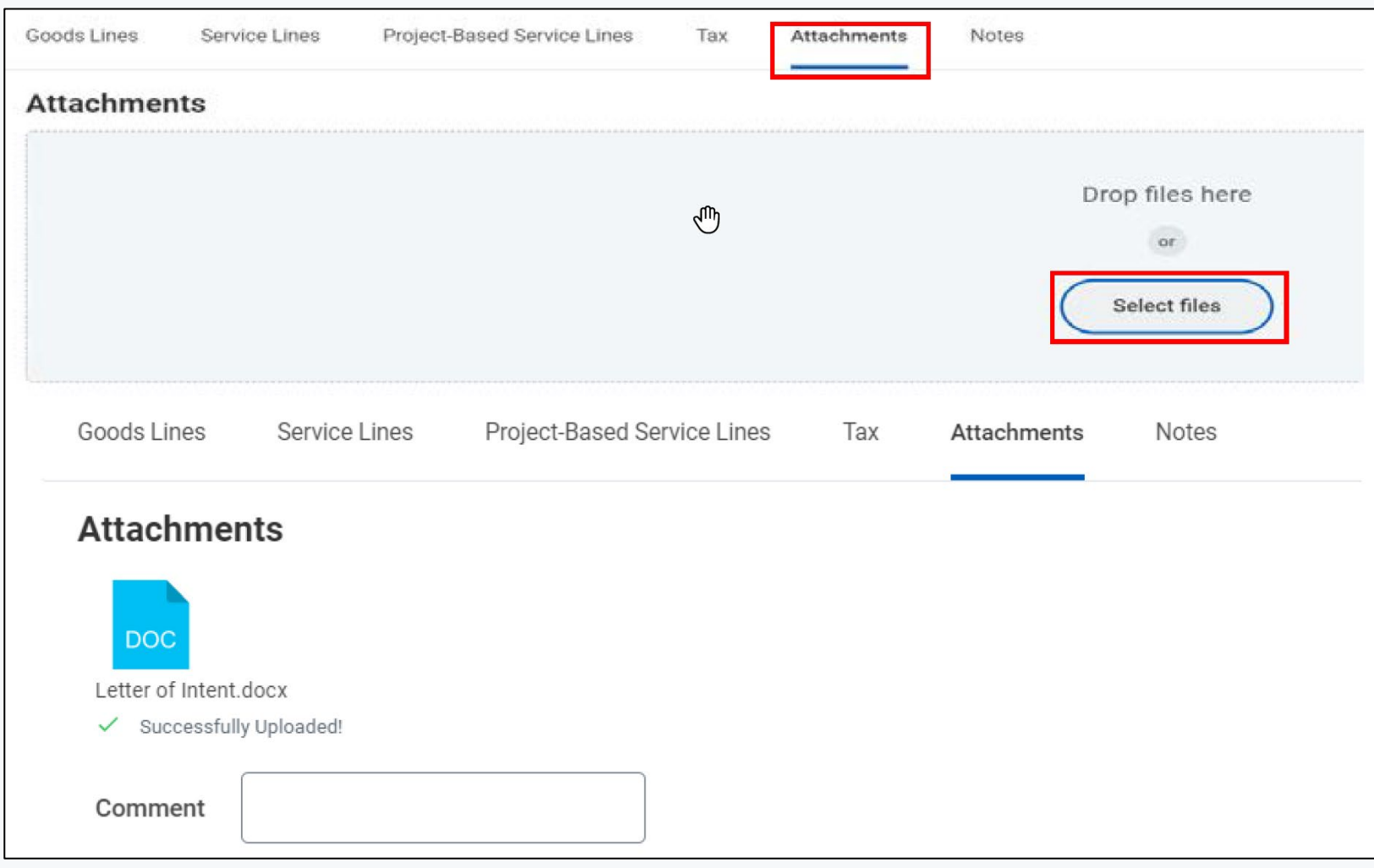

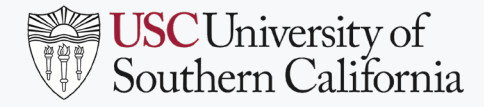

- Confirmation displays.
- Expand **Details and Processes**.

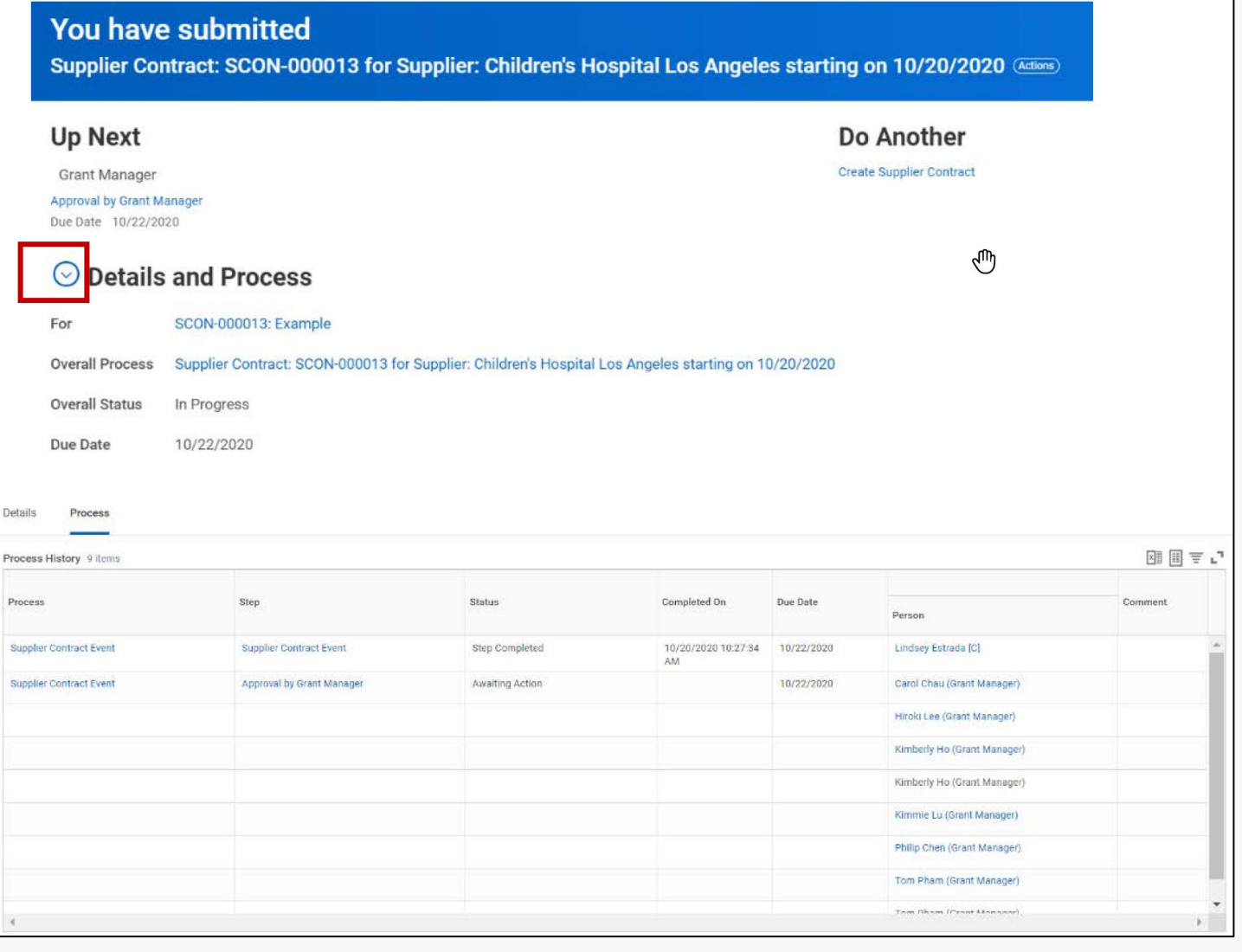

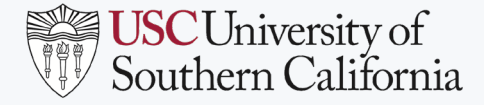

Subaward Analyst

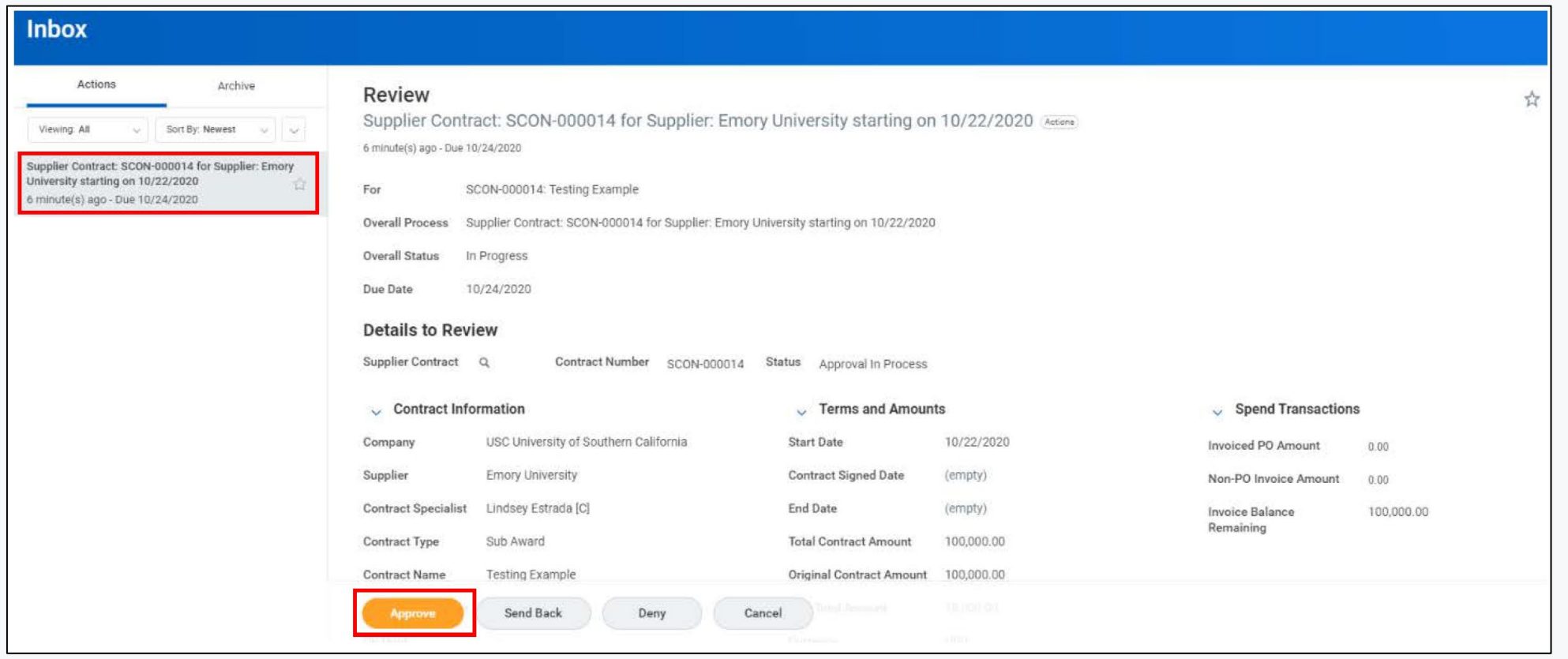

• Supplier contract goes to Grant Manager, followed by Department of Contracts and Grants (DCG) (subaward specialist role) for review and approval. DCG can amend the supplier contract during their approval process.

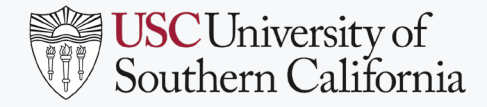

- Use the **Supplier Invoice Summary for Subrecipients** report.
- Type in or select criteria using filters.
- Click **OK**.

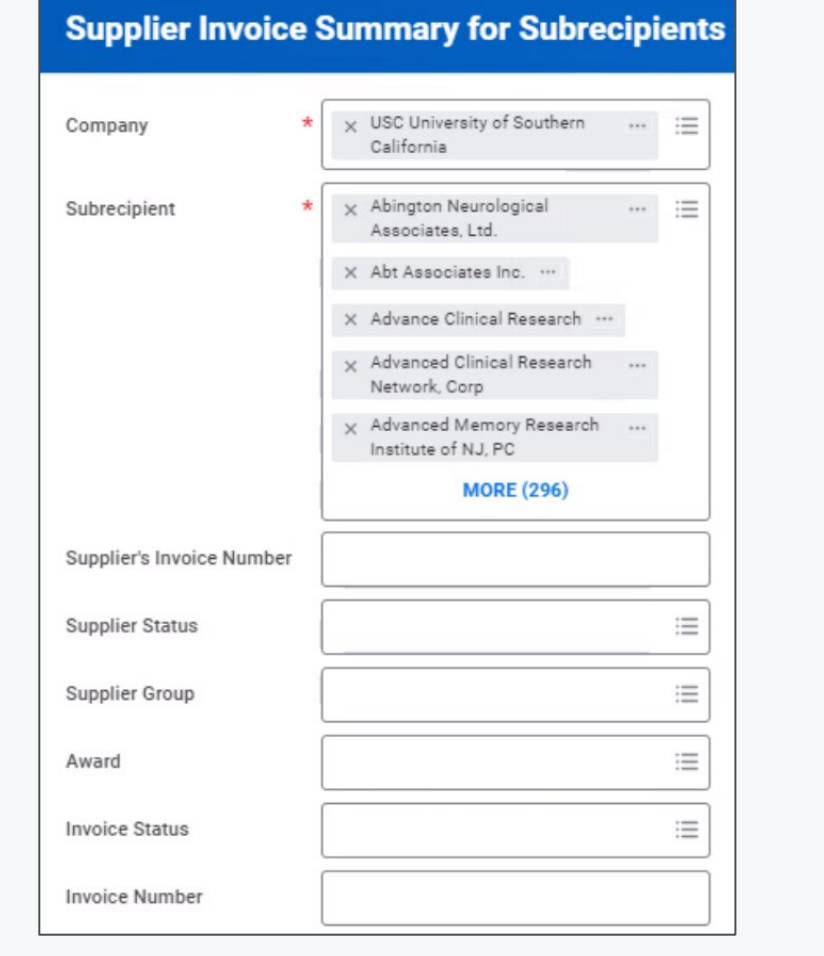

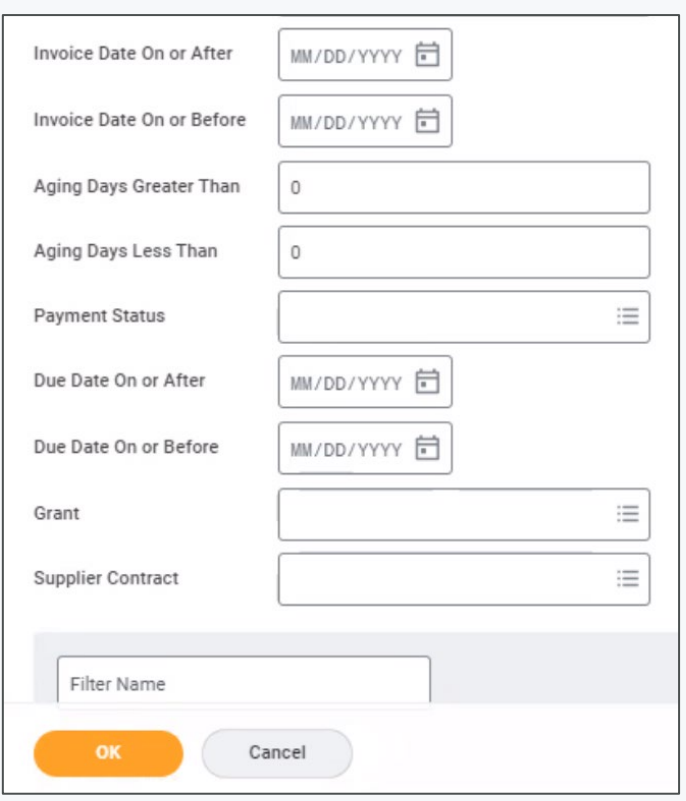

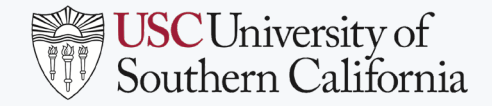

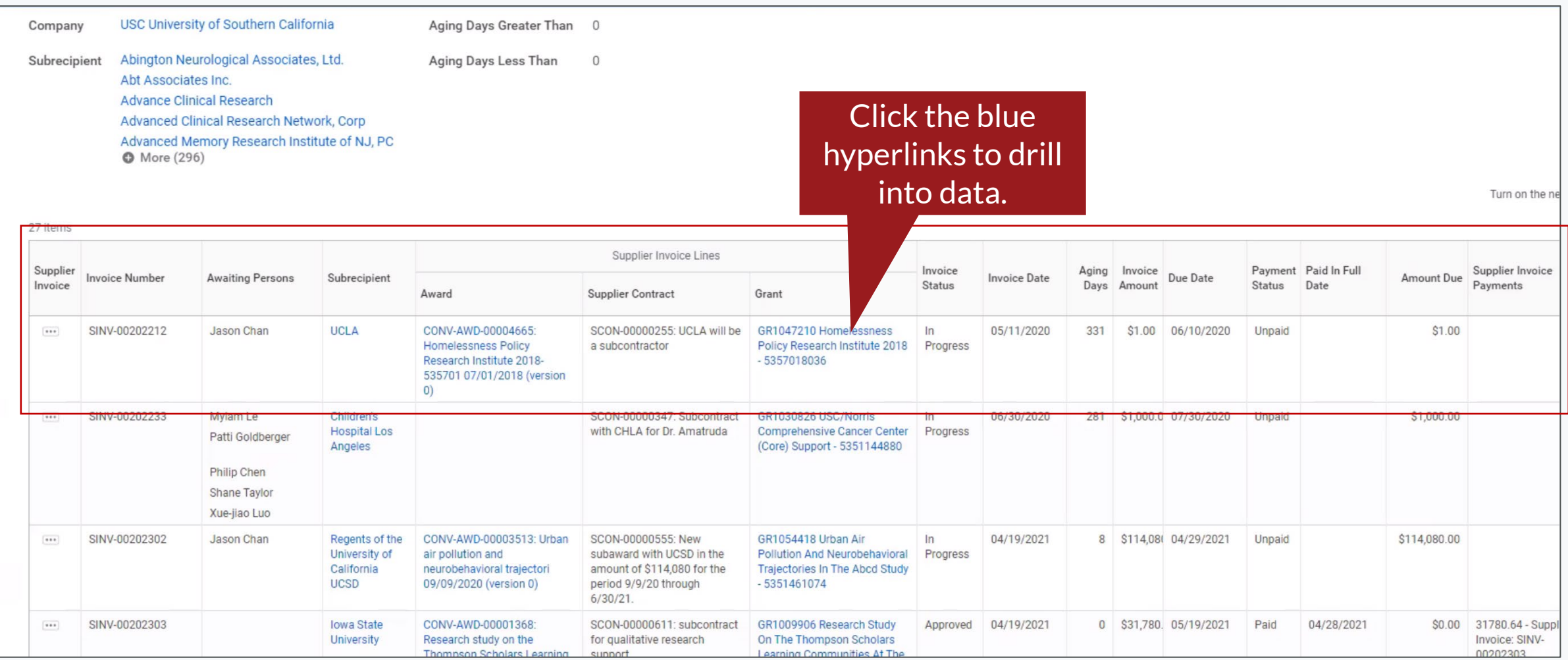

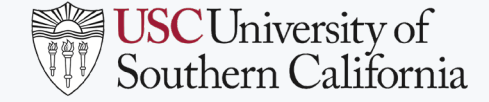

#### Subaward Analyst

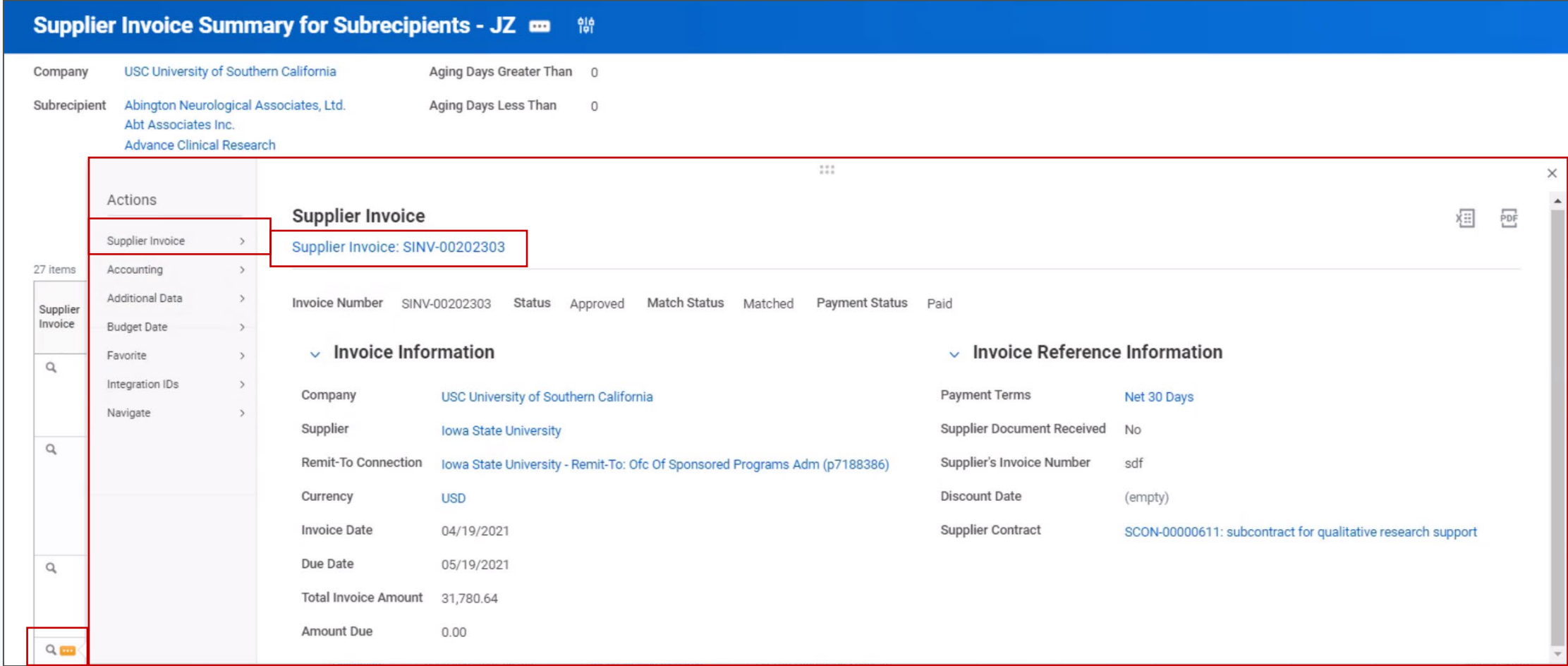

Select the **Related Actions** (three dots) icon in the Supplier Invoice field, and hover over **Supplier Invoice**. Select the **Supplier Invoice** to view.

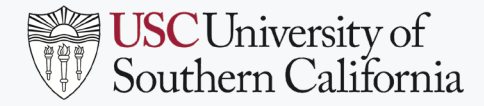

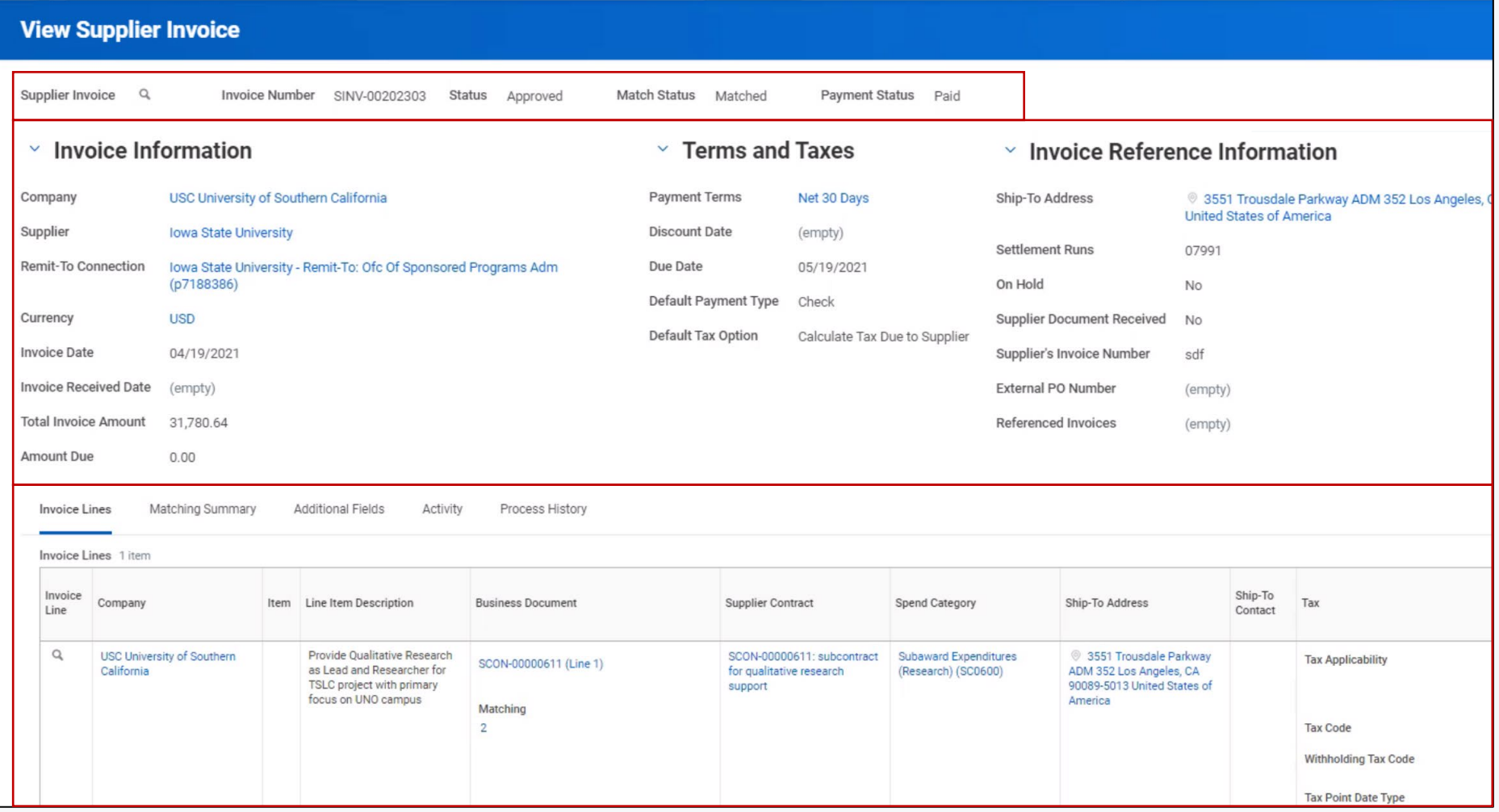